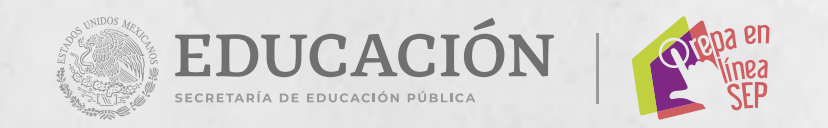

### -- Convocatoria 2023 -Prepa en Línea-SEP

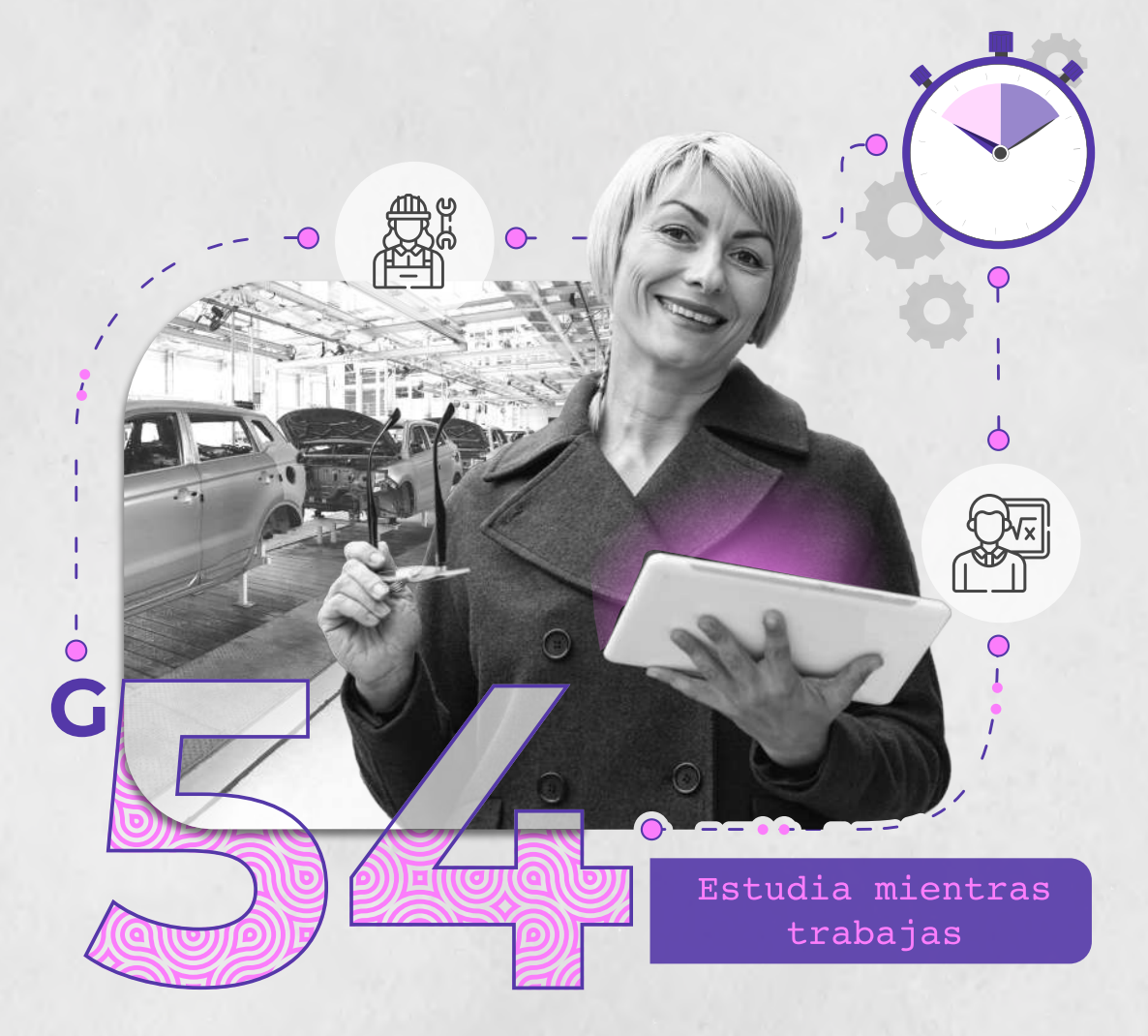

Guía de registro  $\overline{\bullet}$  $\bullet$ 

**.Guía de registro** 

# **Directorio**

Jesús Eduardo Pérez Buendía **Director de Servicios de Educación Media Superior**

> René Bello Sánchez **Director Administrativo**

Norma Angélica Camacho López **Directora para el Acompañamiento y la Mejora Educativa**

Mireya Ocaña Soler **Directora de Control Escolar**

Susana Sánchez Coronado **Directora de Planeación, Evaluación y Estadística**

Paulina Torres Aguilar **Directora de Servicios Académicos y Diseño Curricular**

Lucía Gabriela Bonilla Jiménez **Directora de Tecnología Educativa**

Rodrigo Ibarra Monroy **Director de Telecomunicaciones**

Velia Maribel Romero Torres **Directora de Tutoría y Desarrollo Integral del Estudiante**

Avenida Revolución 1425, colonia Tlacopac, alcaldía Álvaro Obregón, C.P. 01040, CDMX. Se permite la reproducción total o parcial del presente material, citando la fuente.

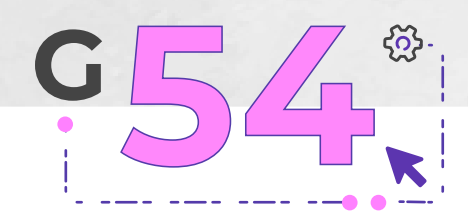

# **Créditos**

**Dirección editorial**  Miguel Ángel García Viveros

**Coordinación editorial** Lucía Gabriela Bonilla Jiménez Lourdes Saray Navarro Laguna

**Diseño gráfico y editorial** César Alamillo Sandoval

**Revisión de contenido** Lizbeth Evoli Goya

**Corrección de estilo** Abraham González Flores

#### **Producción y edición de videos**

Francisco Javier Ramírez Medina Miguel Ángel García Viveros César Alamillo Sandoval

> **Fotografías** *Stock* de la Dirección de Tecnología Educativa

Decimonovena edición, mayo de 2023. **Servicio Nacional de Bachillerato en Línea Prepa en Línea-SEP**

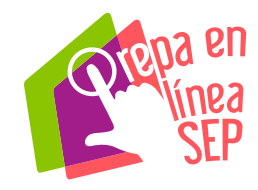

### Prepa en Línea-SEP Convocatoria 2023

## **Índice**

 $\frac{1}{2}$  .  $\frac{1}{2}$  .  $\frac{1}{2}$  .  $\frac{1}{2}$  .  $\frac{1}{2}$ 

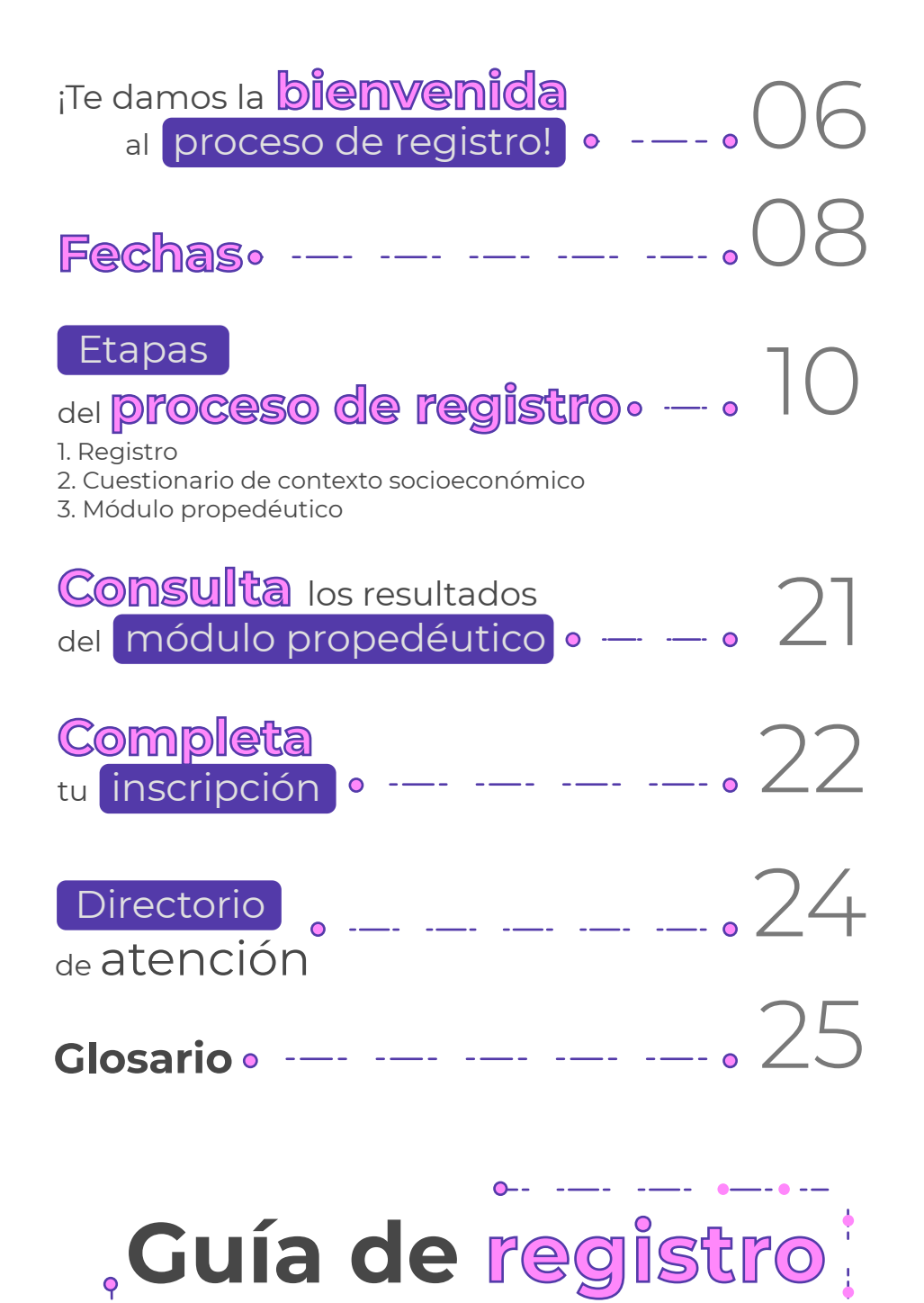

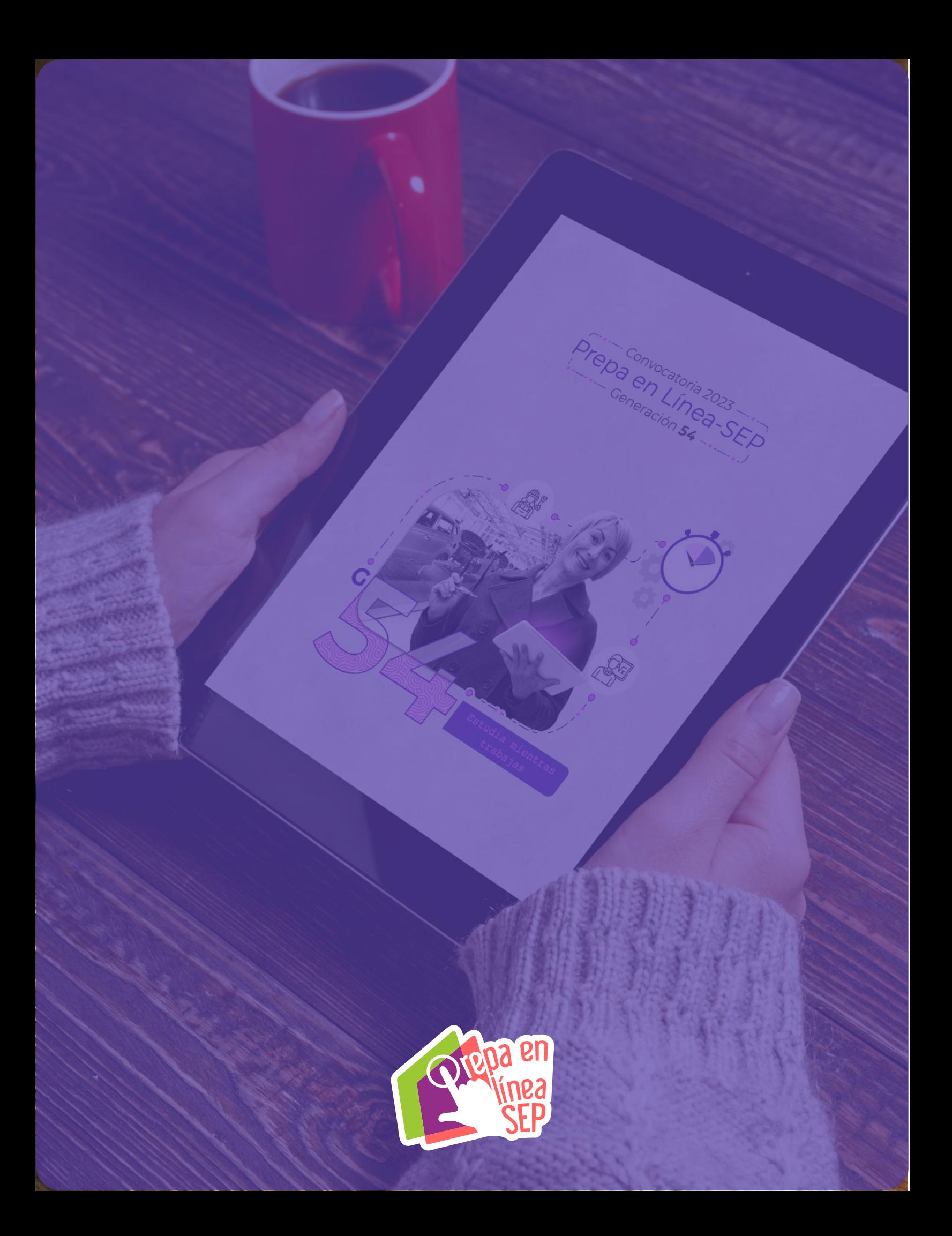

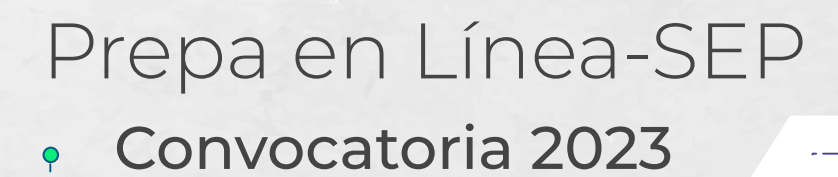

# - •¡Te damos la **bienvenida**- - • al proceso de registro! •

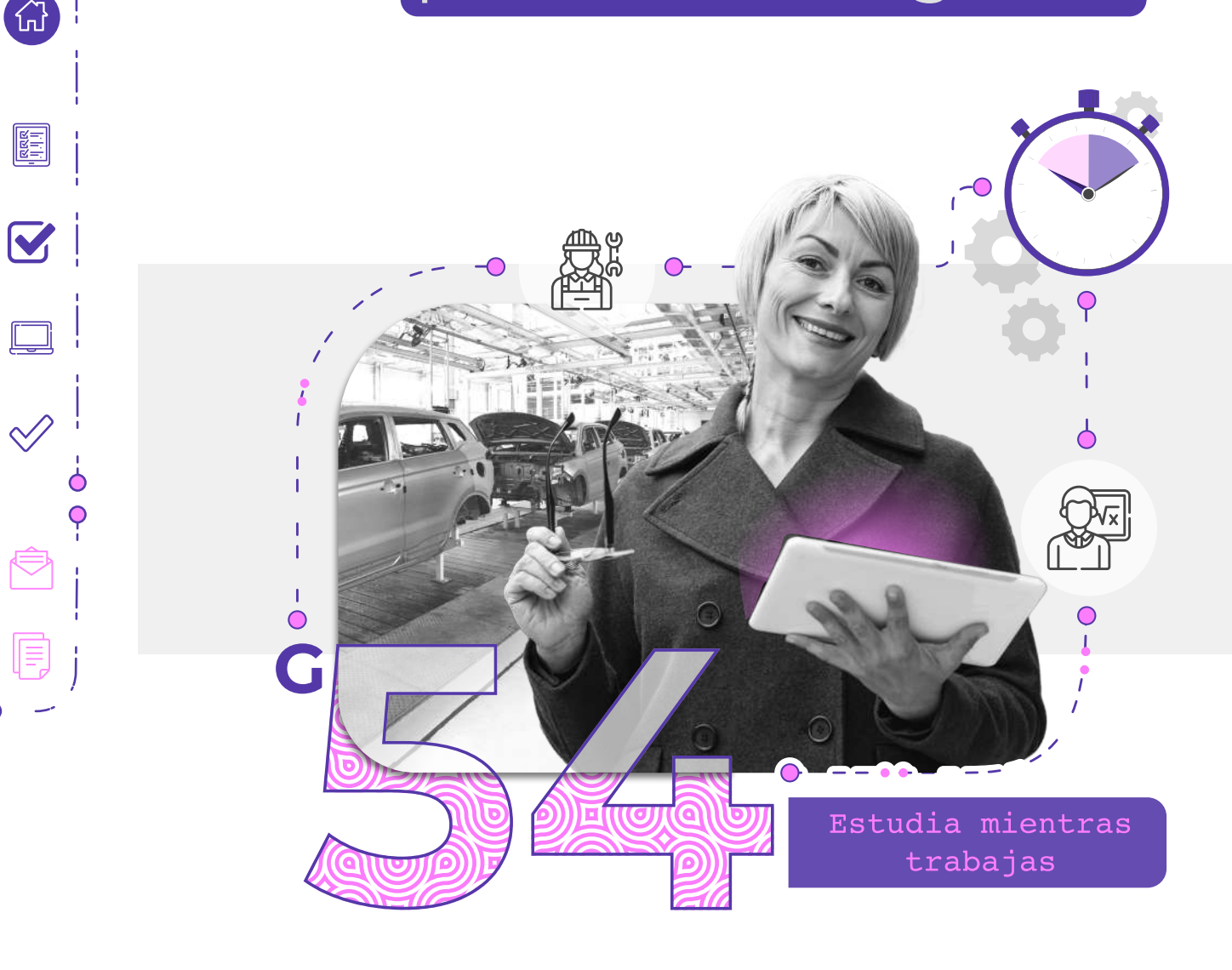

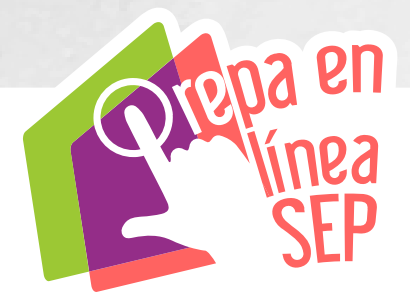

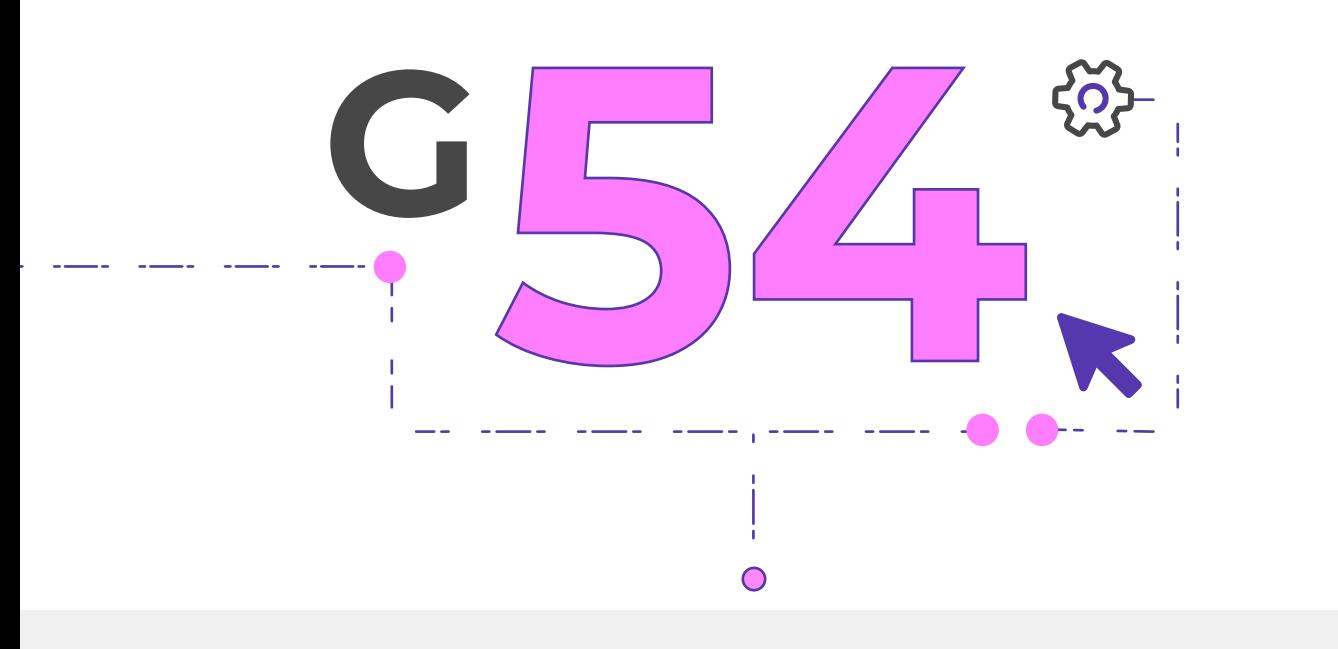

**Felicidades por decidir continuar tus estudios** de nivel medio superior y querer formar parte del Servicio Nacional de Bachillerato en Línea, **"Prepa en Línea-SEP"**.

Con voluntad, dedicación y autonomía lograrás tus metas. Te aseguramos que tu esfuerzo valdrá la pena.

#### **Para tener un registro exitoso, te sugerimos leer cuidadosamente esta guía.**

Convocatoria 2023

Lo **Fecha**s<sup>1</sup>-o Revisa el calendario<br>de la convocatoria 2023<br>para la **generación 54:** de la convocatoria 2023 para la **generación 54**:

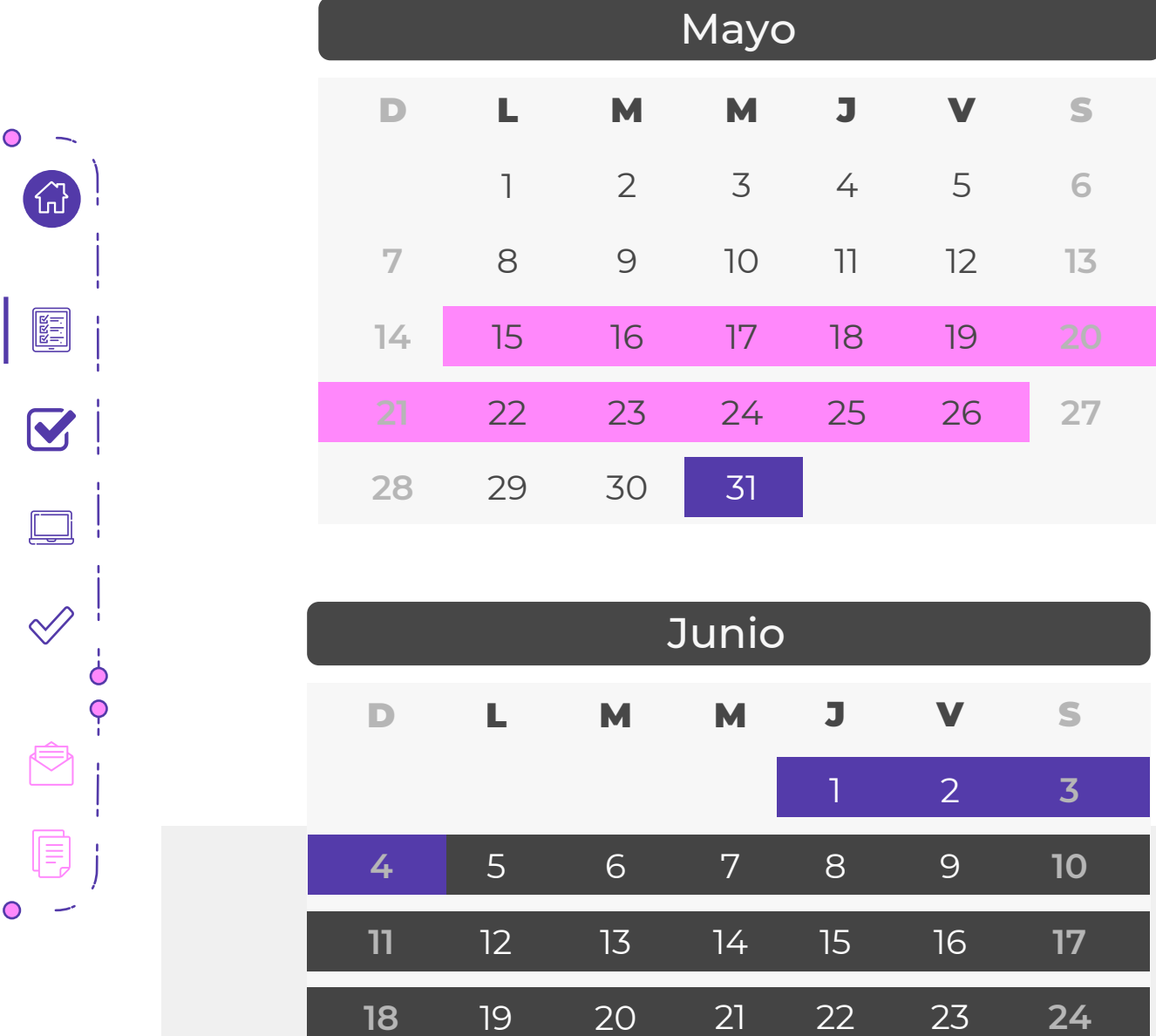

Guía de registro

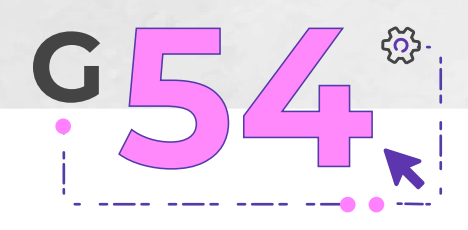

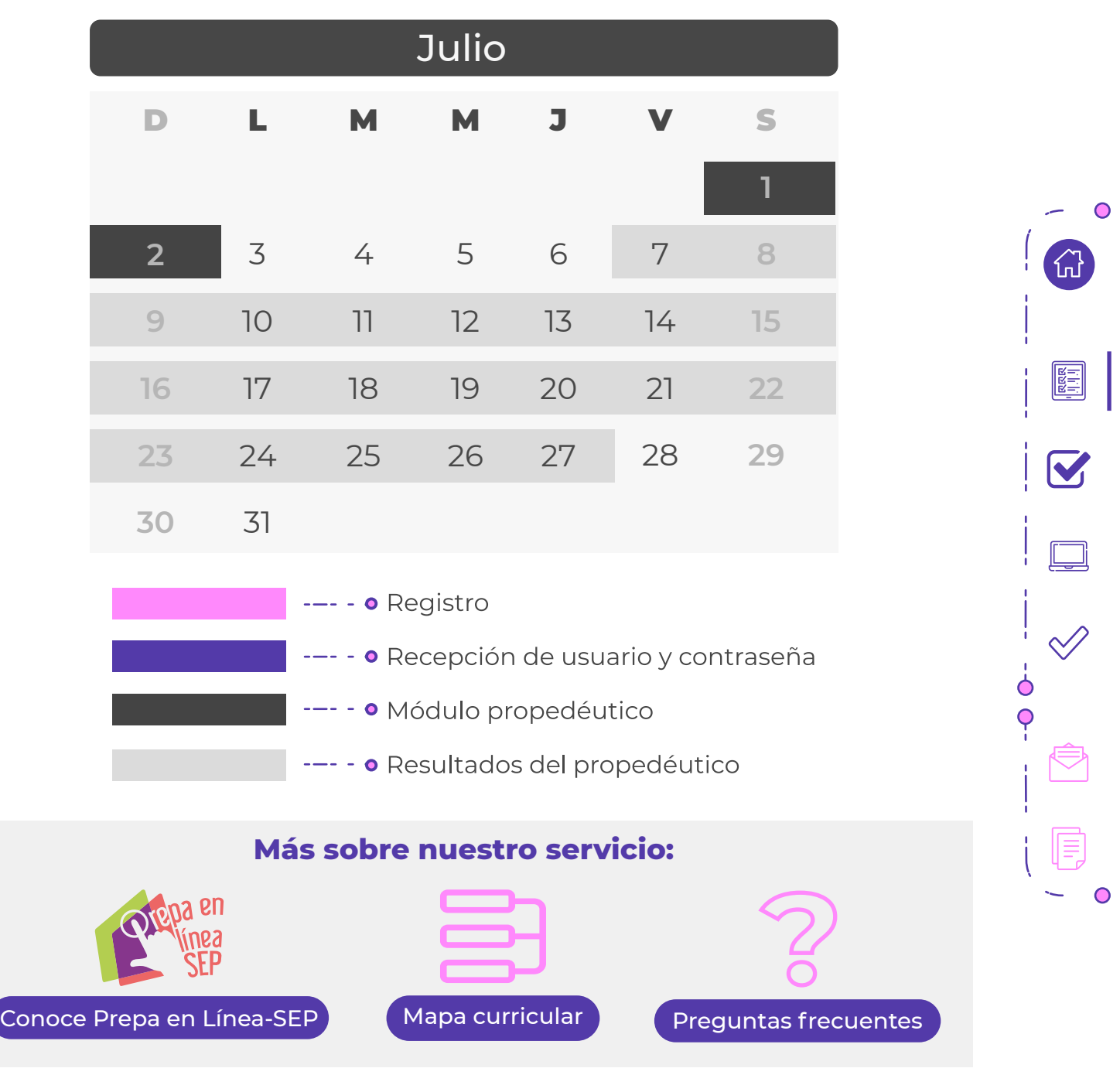

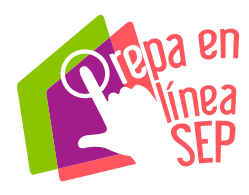

### Prepa en Línea-SEP

Convocatoria 2023

# del **proceso de registro** 'Etapas:

#### **2. Cuestionario de contexto socioeconómico**

#### **3. Módulo propedéutico**

• Llenas un formulario con tus datos. • Subes la documentación solicitada.

**1. Registro**

 $\bullet$ 

 $\Omega$ 

**REA** 

 $|\mathbf{C}|$ 

**Respondes un cuestionario con información:**  • Familiar

- Laboral
- De habilidades
- tecnológicas y de autorregulación.

Cursas el módulo propedéutico **como requisito para integrarte** a Prepa en Línea-SEP.

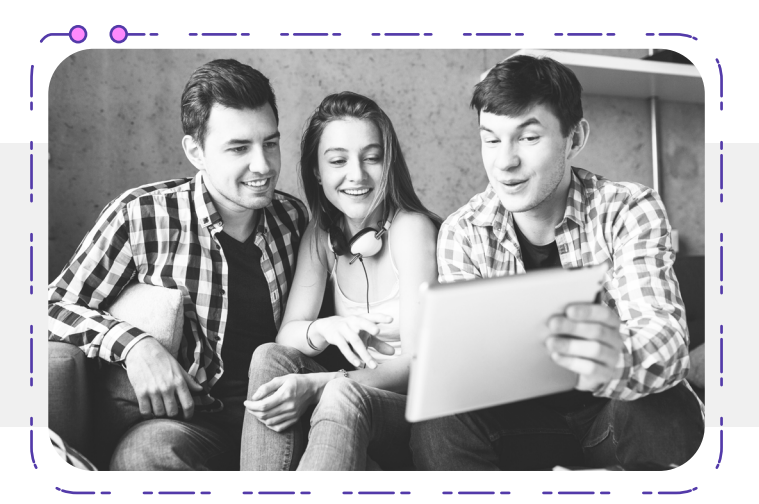

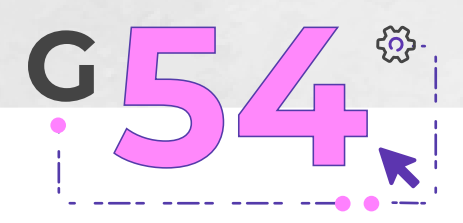

份

屬

 $\blacktriangledown$ 

## Del **15 al 26** de mayo,  **realiza los siguientes pasos** 1. Registro

**-**O El registro podría terminar antes, en caso de alcanzar los **30,000** registros completos.

Ingresa al sitio **[www.prepaenlinea.sep.gob.mx](http://www.prepaenlinea.sep.gob.mx)** y dirígete al *banner* de registro.

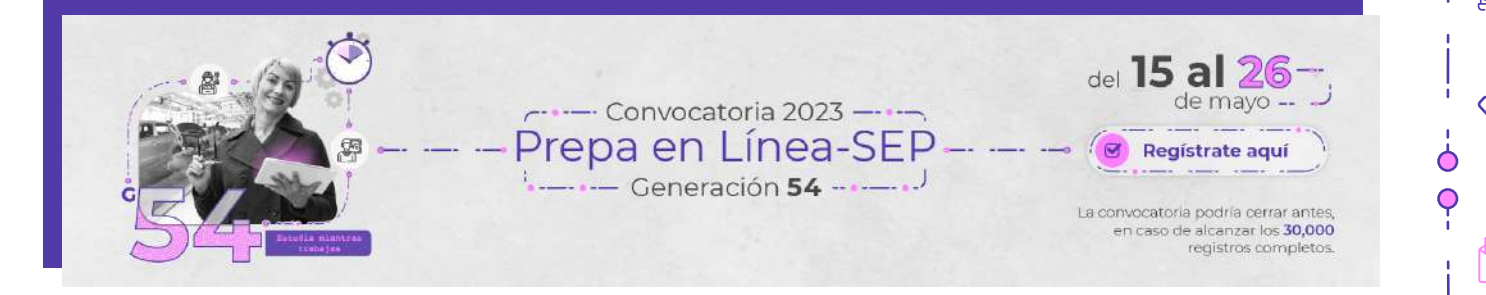

#### **Llena el formulario**

Haz clic en **"Regístrate"**, ingresa tu Clave Única de Registro de Población (CURP) y presiona **"Validar"**, aparecerá tu nombre de forma automática. Para completar el formulario escribe y confirma tu correo electrónico, **este debe ser personal** (no laboral ni institucional).

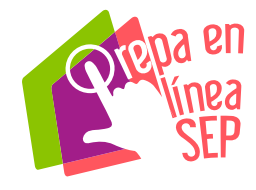

### Prepa en Línea-SEP

### Convocatoria 2023

 $\bigcirc$ 

 $\Omega$ 

圖

 $\overline{\mathbf{V}}$ 

**Recuerda la contraseña del correo registrado**, ya que a este se enviarán todas las notificaciones de tu proceso de registro.

- **1. Lee y acepta el aviso de privacidad** de Prepa en Línea-SEP, marcando la casilla correspondiente.
- **2. Ingresa correctamente** el código de verificación.
- **3. Comprueba que tus datos** sean correctos y haz clic en "Enviar".
- **4.** En la siguiente pantalla del sistema de registro, haz clic en el botón **"Continuar con el registro"**.

**Te sugerimos tener paciencia**, ya que el portal se satura por la alta cantidad de registros. Puedes intentarlo en repetidas ocasiones a lo largo del día o la noche.

#### **Sube tu documentación**

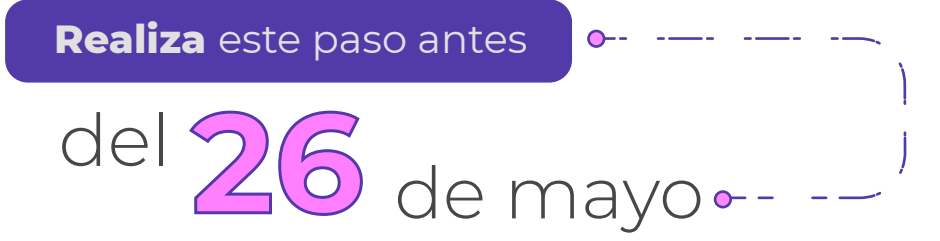

Después de enviar tus datos personales en el formulario de registro, **haz clic en el enlace que recibiste** y carga los siguientes documentos en **formato PDF**:

- **CURP**
- **Acta de nacimiento**

Ingresa **aquí** [si no tienes tu CURP.](https://www.gob.mx/curp/)

Guía de registro

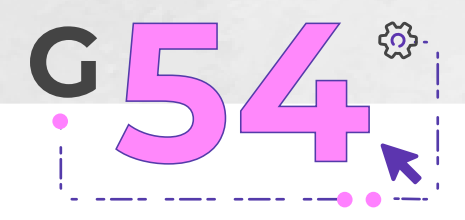

备

M

Ò

Si no lograste copiar el enlace, dirígete a la **[Consulta de estatus de tu registro](http://registro.prepaenlinea.sep.gob.mx/registro/public/index.php/preregistro/estatus)** para obtener nuevamente el enlace para la carga de documentos.

Al finalizar, el sistema te notificará que el registro fue exitoso. Haz clic en el botón **"Continuar con el Cuestionario de contexto"** y responde todas las preguntas para que puedas recibir tu folio de confirmación al módulo propedéutico.

#### **Recomendaciones para subir tus documentos:**

- Crea una carpeta en tu computadora para concentrarlos en un mismo espacio.
- Nombra cada archivo con una nomenclatura que te permita identificarlos.
- Verifica que se encuentren en **formato PDF**.
	- Revisa que pesen menos de 1 MB.
- Comprueba que todos los márgenes y folios sean visibles.

Si no cuentas con escáner, te sugerimos acudir a un centro de copiado donde te apoyen con el escaneo. Pide que los archivos se guarden en formato PDF.

**No se admiten fotografías de los documentos, copias ni capturas por aplicaciones para dispositivos móviles.**

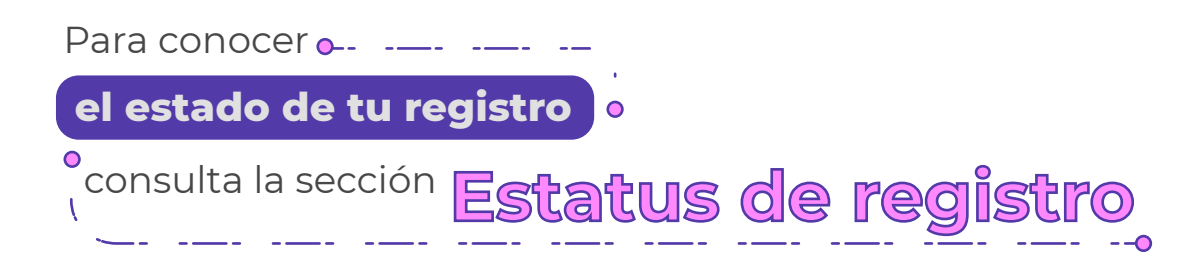

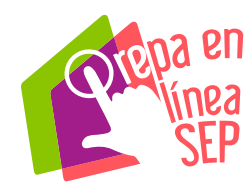

### 2. Cuestionario de contexto socioeconómico

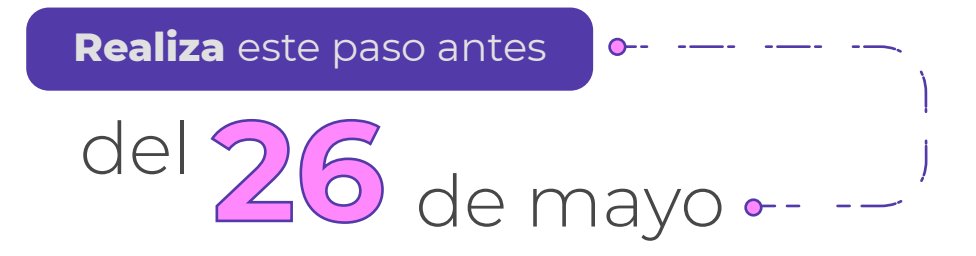

Este cuestionario **es un requisito para completar tu registro**. Se te solicitará información sobre tu contexto familiar y laboral, así como de tus habilidades digitales y de autorregulación. La información que proporciones es confidencial y será utilizada para fines estadísticos.

**No olvides revisar nuestro aviso de privacidad que aparecerá al ingresar al cuestionario.** 

#### **¿Cómo ingresar al cuestionario de contexto socioeconómico?**

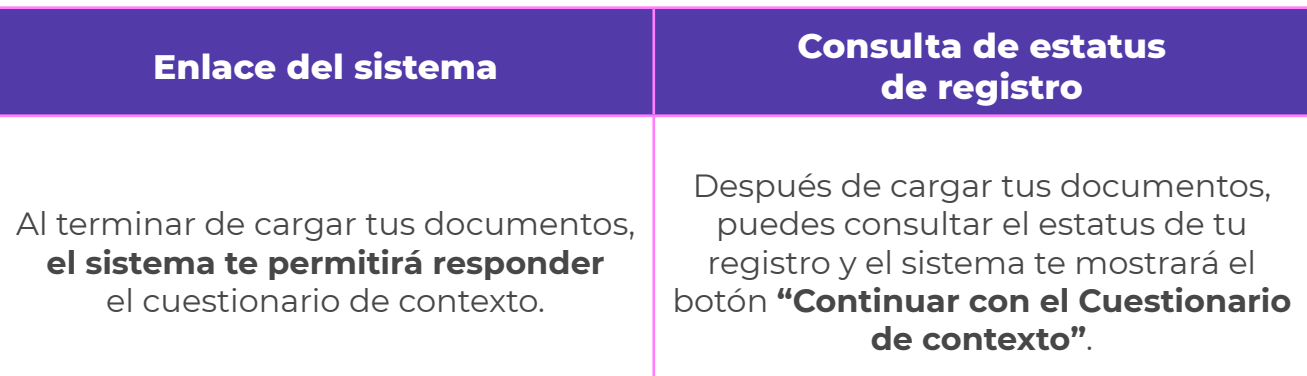

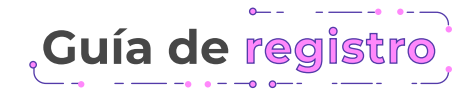

 $\bullet$ 

싦

隱

 $\overline{\mathbf{C}}$ 

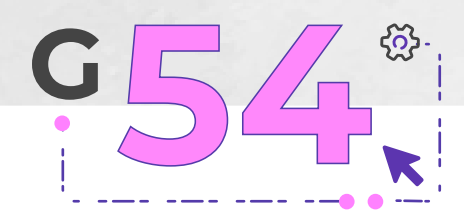

命

 $\blacktriangledown$ 

ዕ  $\overline{O}$ 

#### **Al ingresar al cuestionario:**

- Asegúrate de completar los dos bloques.
- Considera 30 minutos como mínimo para contestarlo.
- Respóndelo antes de la fecha límite, de lo contrario no podrás continuar con el proceso y deberás esperar la siguiente convocatoria.

Al concluirlo, aparecerán en pantalla las fechas en las que recibirás tus claves de acceso (número de usuario y contraseña), así como el folio de confirmación para participar en el módulo propedéutico, consérvalo.

> **Si no logras finalizarlo, el sistema guardará tu avance para que lo puedas retomar después.**

Si tienes algún problema al responder el cuestionario de contexto socioeconómico, envía un correo electrónico indicando tu nombre, CURP y una descripción clara y breve de la situación a

instrumentos.dpee@prepaenlinea.sep.gob.mx

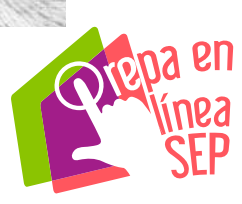

### Convocatoria 2023

 $\bullet$ 

싦

 $\overline{\mathbf{V}}$ 

## 3. Módulo propedéutico

Para ingresar deberás contar con tu usuario y contraseña, estos datos los recibirás del **31 de mayo** al **4 de junio** y se activarán hasta el inicio del módulo propedéutico o también se podrán consultar en las mismas fechas en **[bit.ly/3fwibxC](http://registro.prepaenlinea.sep.gob.mx/registro/public/index.php/estatus_prope)**.

No publiques en redes sociales, ni compartas capturas de tu registro, ya que **es información que solo tú debes conocer**.

Si después del inicio del módulo propedéutico **no recibes tu número de usuario y contraseña**, puedes realizar una solicitud de *ticket* para solucionar el problema en la Mesa de servicio:

**[prepaenlinea.sep.gob.mx/mesadeservicio/](https://prepaenlinea.sep.gob.mx/mesadeservicio/)**

 $- - -0$ 

Cursarás el **módulo propedéutico**

> **5 de junio** al del **2 de julio**

 $O -$ 

Este módulo es requisito **obligatorio**, se cursa **en línea** y dura **cuatro semanas**.

• Conocerás las características de nuestro modelo educativo.

## **Durante**

• Desarrollarás conocimientos prácticos y competencias necesarias para navegar en la plataforma virtual.

#### **el módulo:** . Te familiarizarás con los recursos educativos digitales, con las figuras de acompañamiento y con todos los espacios que componen tu entorno virtual de aprendizaje.

Guía de registro

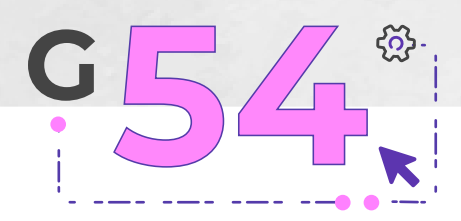

#### **Pasos para ingresar a la plataforma**

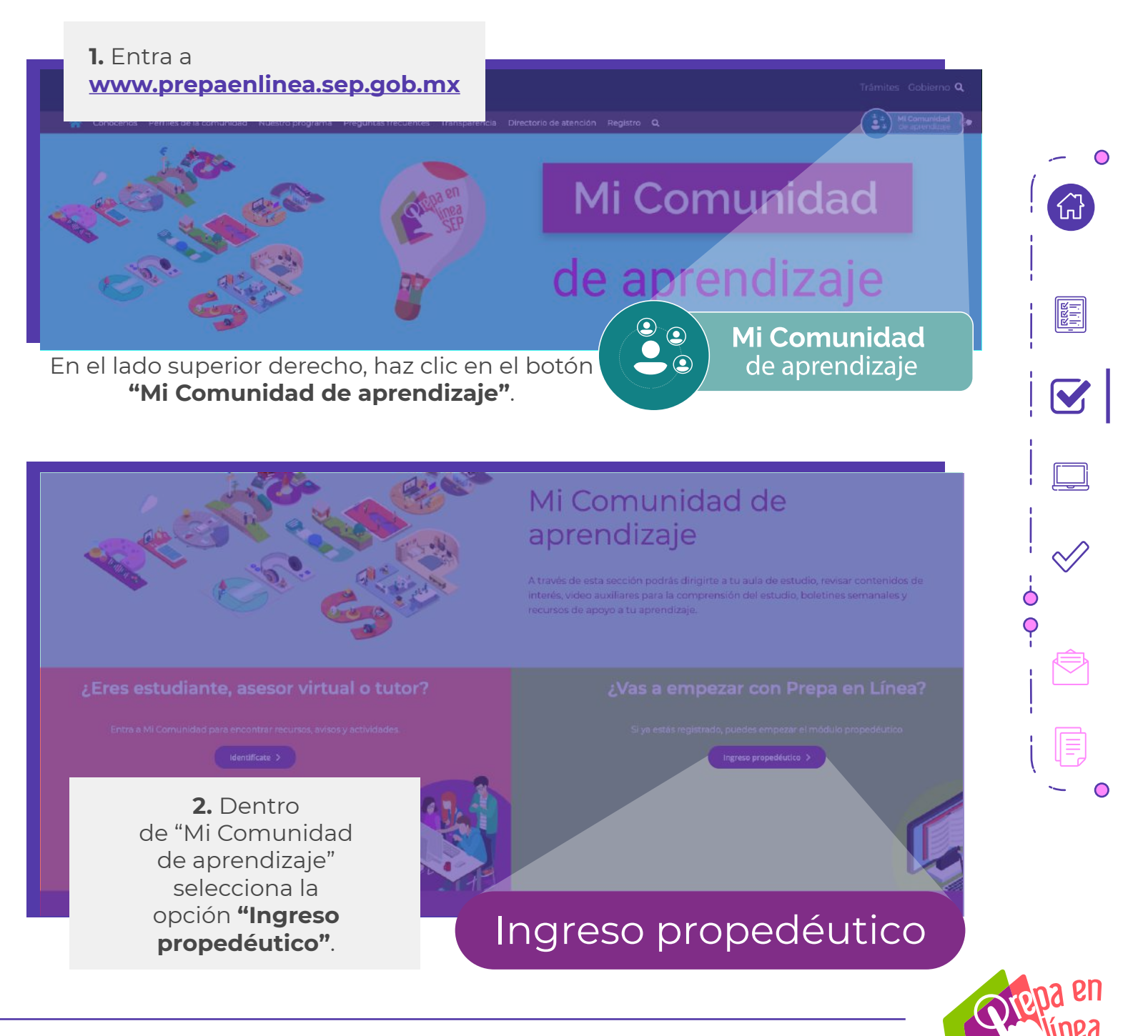

## Prepa en Línea-SEP

Convocatoria 2023

 $\bullet$ 

셦

 $\overline{\mathbf{C}}$ 

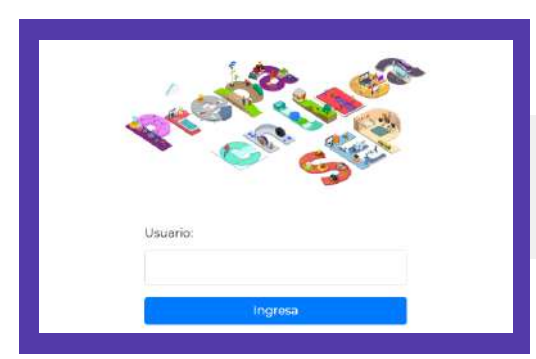

**3.** Escribe tu número de usuario y haz clic en **"Ingresa"**.

**4.** Para ingresar a **"Mis campus"** haz clic en el botón morado que contiene la inicial de tu generación y los dígitos para identificarla.

En este espacio hay información que **te será de mucha utilidad** mientras avances en tus estudios.

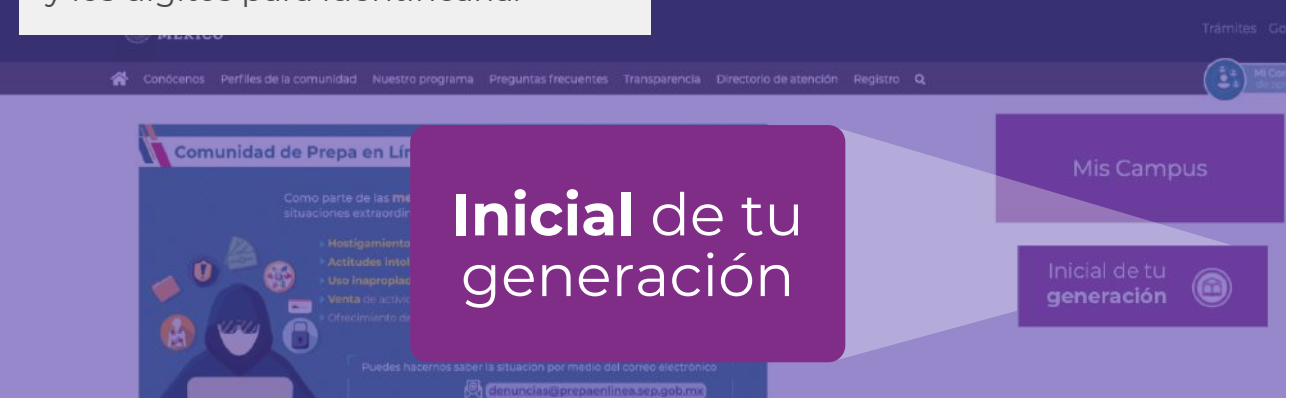

**5.** Copia y pega el número de usuario y contraseña que recibiste por correo electrónico. Haz clic en **"Iniciar sesión (ingresar)"** y ¡listo!, podrás iniciar con tu módulo.

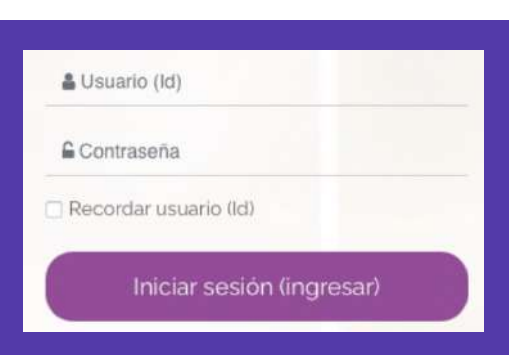

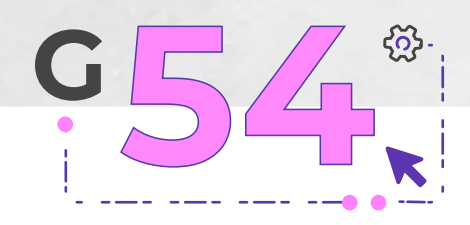

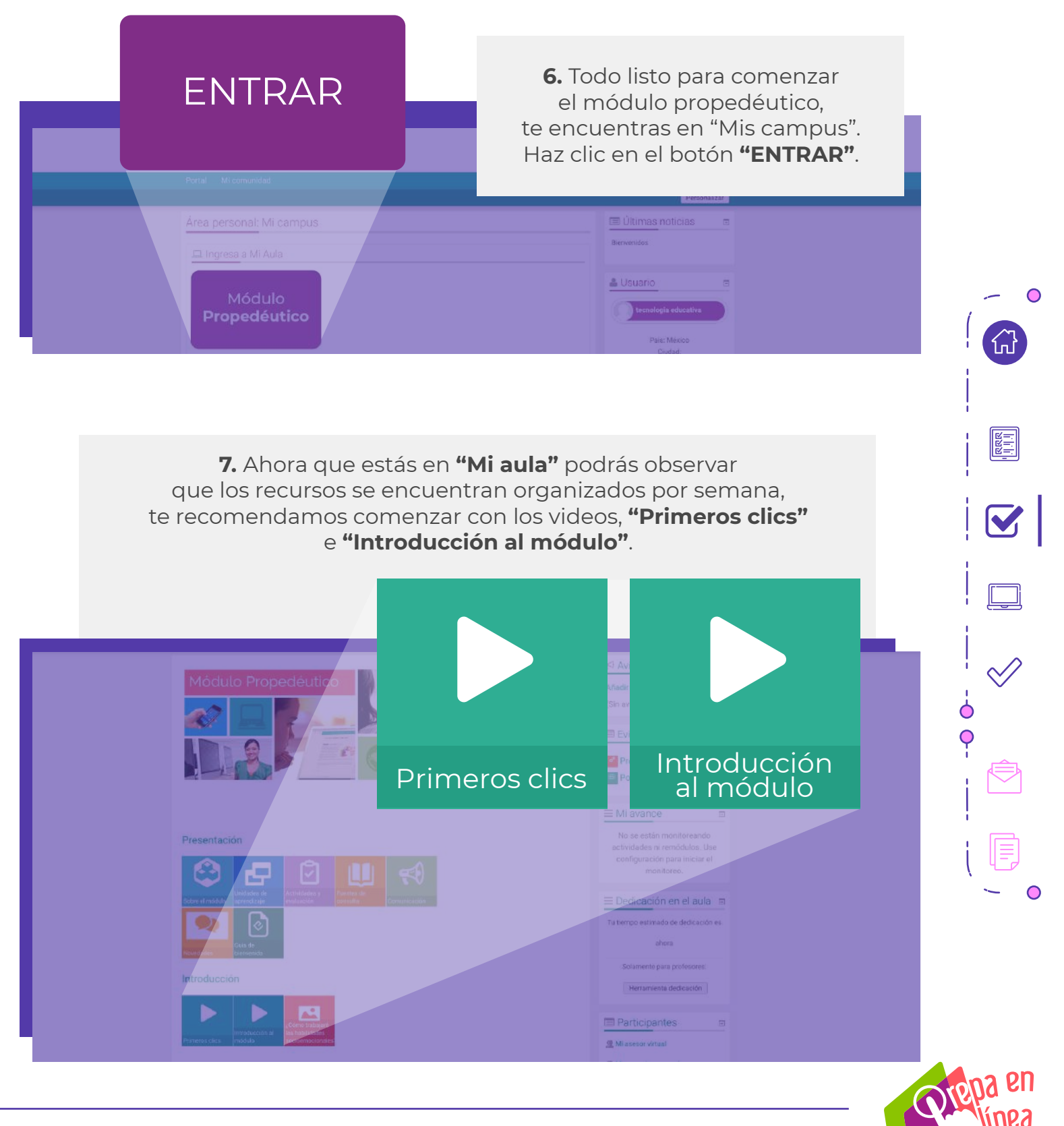

### Prepa en Línea-SEP

### Convocatoria 2023

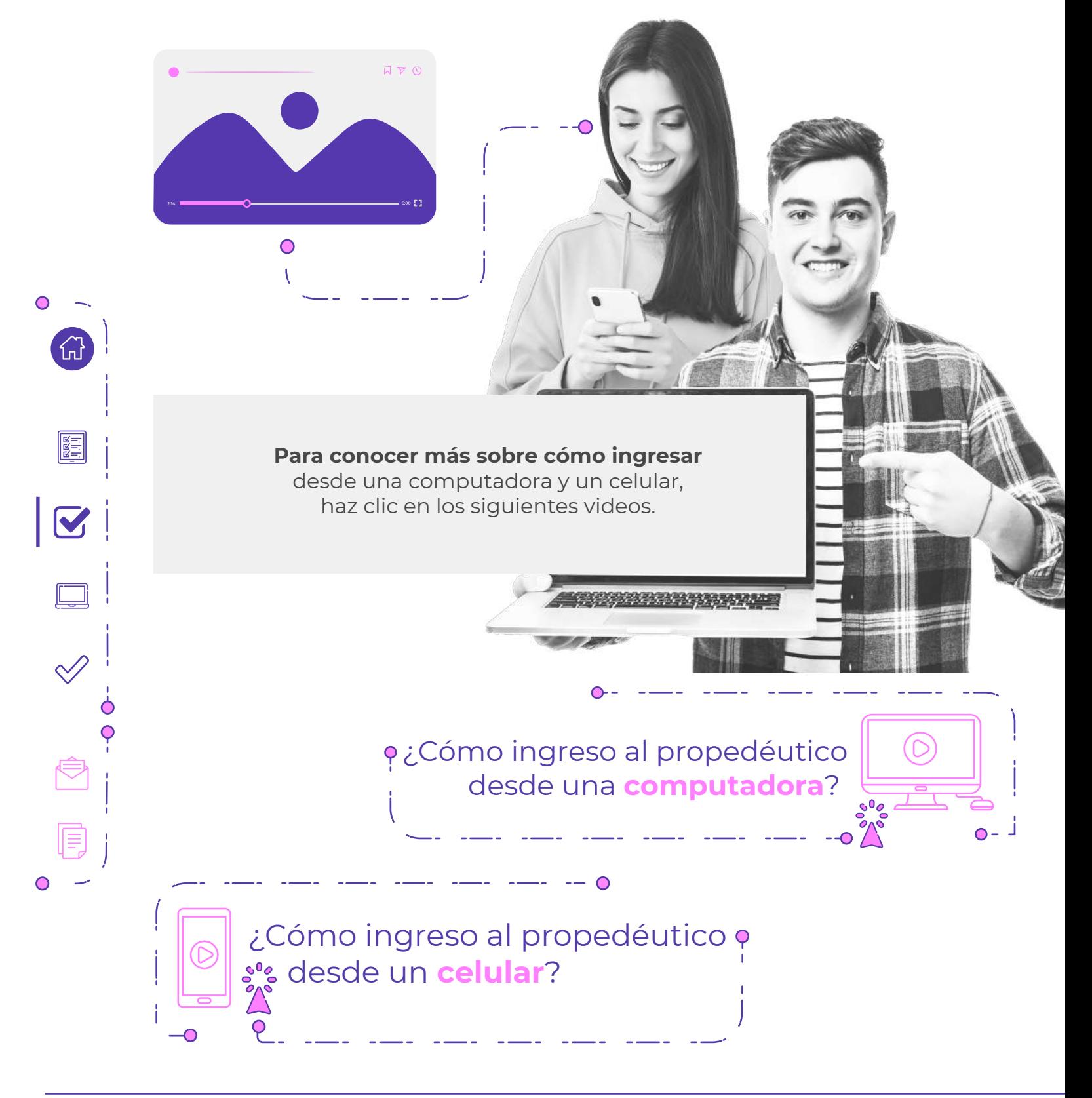

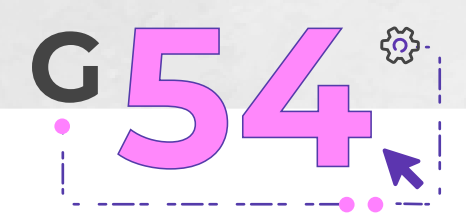

命

圖

V

 $\overline{O}$ 

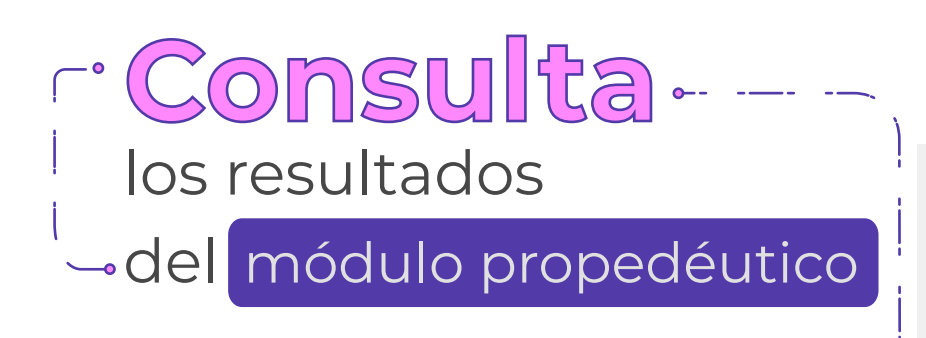

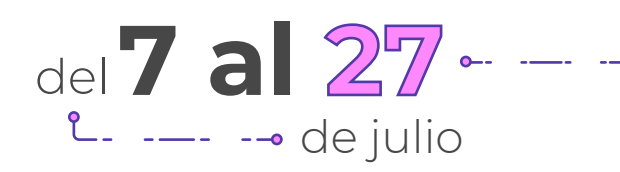

Los resultados se publicarán en nuestra página oficial, consúltalos de la siguiente forma:

**1.** Ingresa a **[www.prepaenlinea.sep.gob.mx](http://www.prepaenlinea.sep.gob.mx)** 

**2.** Haz clic en el *banner* **"Consulta de resultados"**.

De acuerdo con nuestra convocatoria, las **9,600 personas** que hayan obtenido las calificaciones aprobatorias más altas en el módulo propedéutico y que cumplan con todas las etapas del proceso y requisitos, podrán realizar el proceso de inscripción.

------ Convocatoria 2023 ----Prepa en Línea-SEP Los aspirantes Generación 54 --que cursaron el módulo propedéutico ya pueden **Consulta de resultados** consultar su resultado y continuar con la inscripción.

**3.** Escribe tu número de usuario y haz clic en **"Consulta"**.

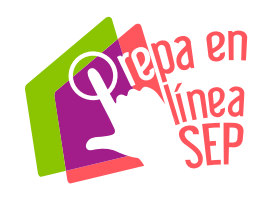

Convocatoria 2023

# **Completa** tu inscripción

Si tu resultado fue satisfactorio,

tienes hasta el 27 de julio<br>-- --- -opara cargar tus documentos.o

El sistema de consulta de resultados **te proporcionará un enlace para completar tu proceso de inscripción**, haz clic en él y carga los siguientes documentos:

**NOTA.** Los documentos deberán ser escaneados en formato PDF, estar legibles y completos, con un peso menor a 1 MB, no se aceptan fotografías.

- Certificado de secundaria (anverso).
- Certificado de secundaria (reverso, aunque no contenga información).
- Comprobante de domicilio (recibo de servicios como agua, luz o predial, con tres meses de antigüedad máximo La credencial emitida por el Instituto Nacional Electoral no se admite como comprobante de domicilio).
- Fotografía tipo credencial en formato JPG: reciente, formal, de frente, a color y con fondo blanco.

Para estar al tanto de las fechas y los enlaces del proceso completo, consulta el diagrama de seguimiento, se encuentra en la **[sección de](https://prepaenlinea.sep.gob.mx/convocatorias-2023/) convocatorias**, en el apartado Sigue tu **proceso** de registro.

삾

 $\overline{\mathbf{V}}$ 

 $\bigvee$ 

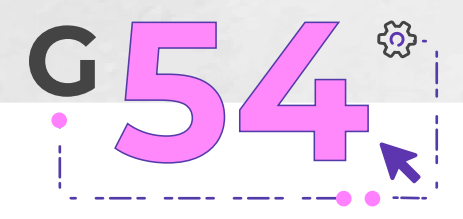

 $\bigcirc$ 

命

ER

 $\blacktriangledown$ 

Ò  $\ddot{\mathbf{O}}$ 

Al concluir el proceso de inscripción, se te asignará una matrícula de estudiante y te integrarás a la generación 54; asimismo **cursarás el módulo 1,** del **31 de julio** al **27 de agosto**.

⊸ ¡Felicidades, <mark>•</mark>

- -- ya eres<br>arte de

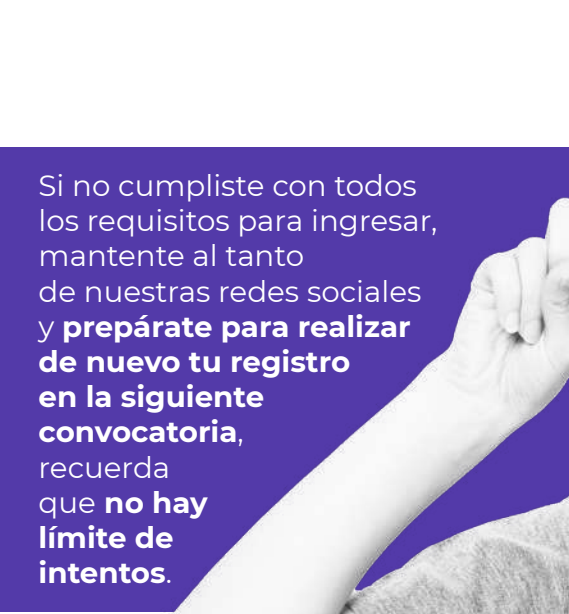

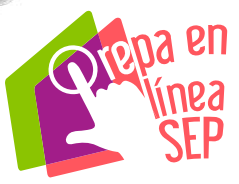

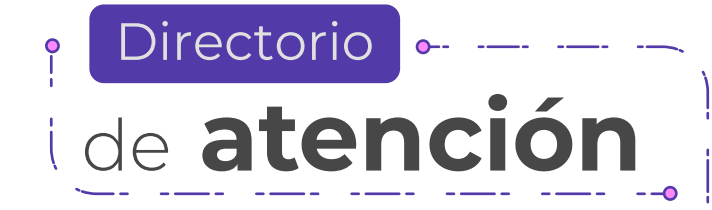

Si después de leer esta guía **tienes alguna duda, puedes realizar una solicitud de** *ticket* para solucionar el problema en la Mesa de servicio:

**[prepaenlinea.sep.gob.mx/mesadeservicio](http://prepaenlinea.sep.gob.mx/mesadeservicio)**

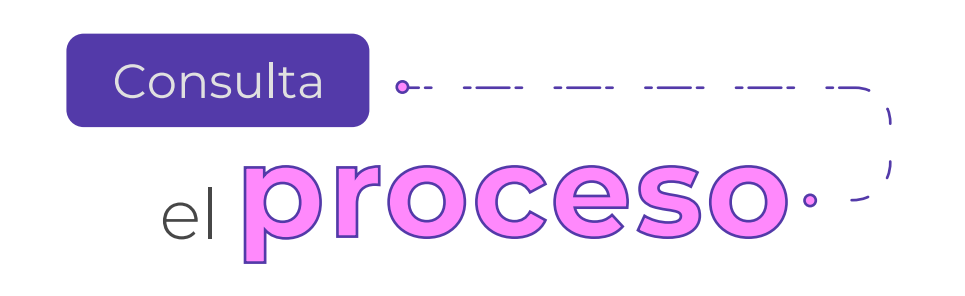

#### **También puedes consultar nuestras redes sociales:**

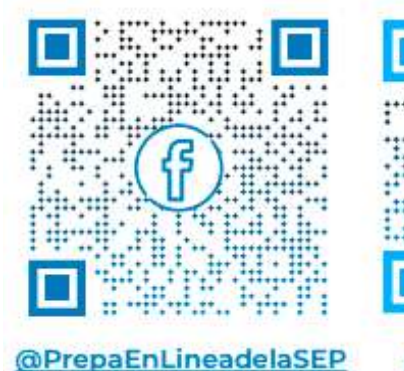

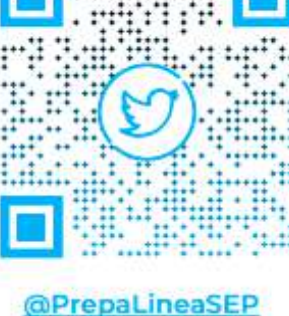

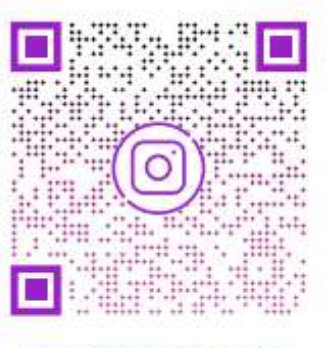

**@prepaenlineasep** 

**¡Muchas gracias por tu interés en integrarte a la comunidad educativa de Prepa en Línea-SEP!** 

Guía de registro

 $\bullet$ 

싮

 $\overline{\mathbf{V}}$ 

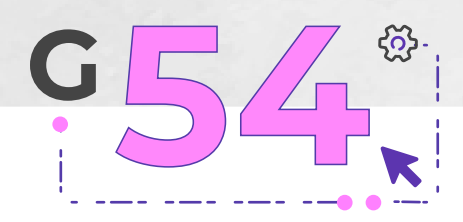

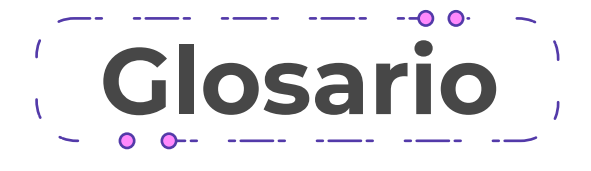

**Aspirantes:** aquellas personas que se registraron en los periodos de convocatoria, recibieron sus accesos y están realizando el módulo propedéutico.

**Cuestionario de contexto socioeconómico:** es un conjunto de preguntas que tienen como propósito conocer las características sociales y académicas de los aspirantes. Las respuestas serán utilizadas de forma confidencial.

**Estudiantes:** aquellas personas que aprobaron el módulo propedéutico, cuentan con todos los requisitos y se les ha asignado al módulo 1.

**Expediente digital:** es un repositorio digital que contiene los documentos de identidad y los antecedentes escolares de los estudiantes, sirve para que en Prepa en Línea-SEP se brinde el mejor servicio a la comunidad estudiantil.

**Módulo propedéutico:** es un módulo mediante el cual se induce a los aspirantes en el modelo educativo de Prepa en Línea-SEP y en la capacitación tecnológica, asimismo les brindará los conocimientos y competencias necesarias para transitar adecuadamente su formación media superior, reconociendo su entorno personal de aprendizaje.

**Plataforma virtual:** la plataforma virtual Moodle es un LMS *(Learning Management System)*, un sistema de gestión de aprendizaje para ingresar a los módulos asignados, las aulas de estudio, actividades formativas, foros, proyecto integrador, recursos educativos y un medio de contacto con las figuras de apoyo.

**Recursos educativos digitales (RED):** son aquellos documentos o materiales multimedia con características didácticas apropiadas, cuyo propósito apunta al logro de un aprendizaje, informando sobre un tema y ayudando en la adquisición de un conocimiento. Se encuentran en cada uno de los módulos.

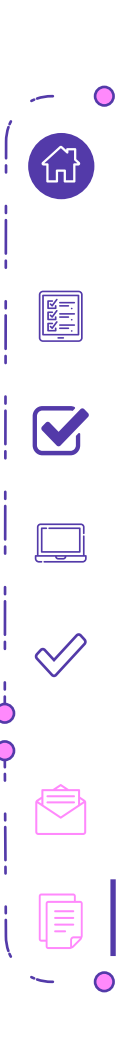

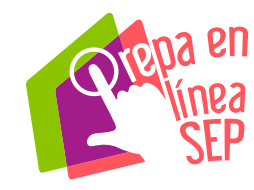

 $\rightarrow$  -- Convocatoria 2023 - -  $\rightarrow$ Prepa en Línea-SEP

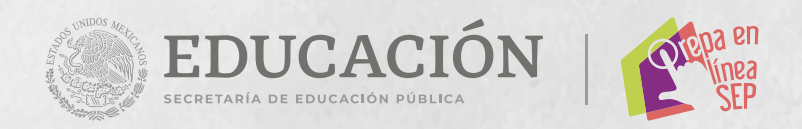

#### **Prepa en Línea-SEP**

Avenida Revolución 1425, colonia Tlacopac, alcaldía Álvaro Obregón, C.P. 01040, Ciudad de México.

**[prepaenlinea.sep.gob.mx](https://prepaenlinea.sep.gob.mx/)**